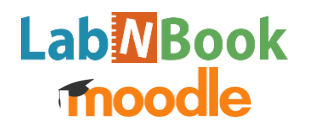

Trois étapes à suivre pour attribuer une mission LabNBook (LNB) à vos étudiants dans Moodle :

- 1. **Créer une mission sur LNB** (sans attribuer la mission à vos étudiants dans LNB)
- 2. **Attribuer, depuis Moodle,** une mission LNB à vos étudiants (interfaces A, B et C ci-dessous)
- 3. **Retourner sur LNB** pour affiner les paramètres de mise en équipe de vos étudiants (cf. interface D)

# **A – Ajouter une activité LNB dans Moodle**

Commencez par ajouter une activité LNB dans votre cours, comme n'importe quelle activité Moodle :

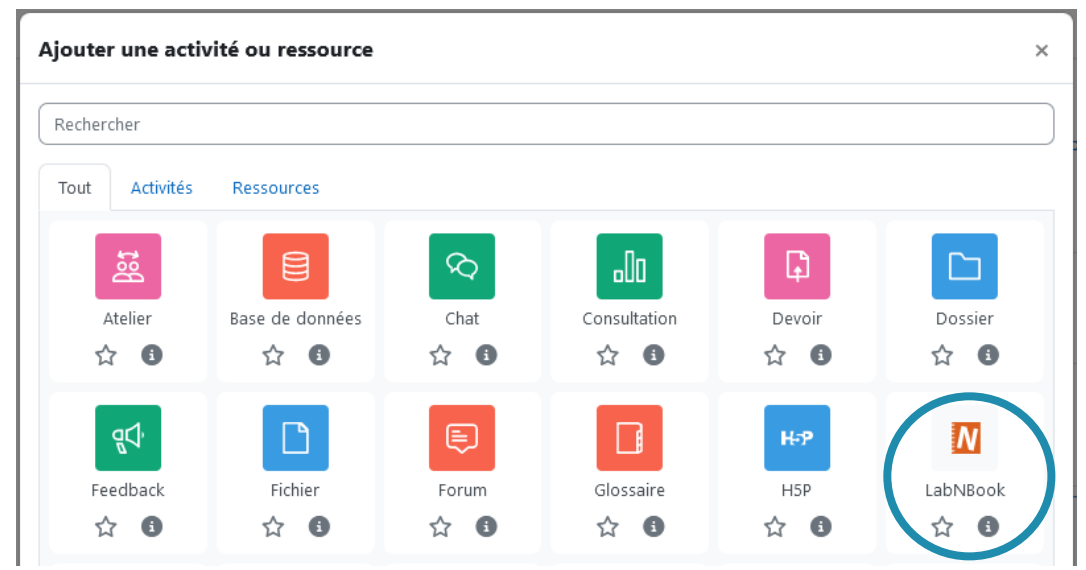

## **B – Choisir les options de base de l'activité LNB dans Moodle**

- ❶ Sélectionnez la mission LNB que vous souhaitez attribuer.
- ❷ Choisissez les étudiants qui pourront accéder à l'activité LNB. Pour suivre et paramétrer le travail des étudiants dans LNB, il est en général plus commode d'attribuer l'activité à un groupe Moodle (créé au préalable) qu'à la totalité des étudiants du cours.
- ❸ Par défaut, l'intitulé et la description de l'activité LNB sont identiques à ceux renseignés sur LNB. Si vous le souhaitez, vous pouvez modifier l'affichage dans Moodle.

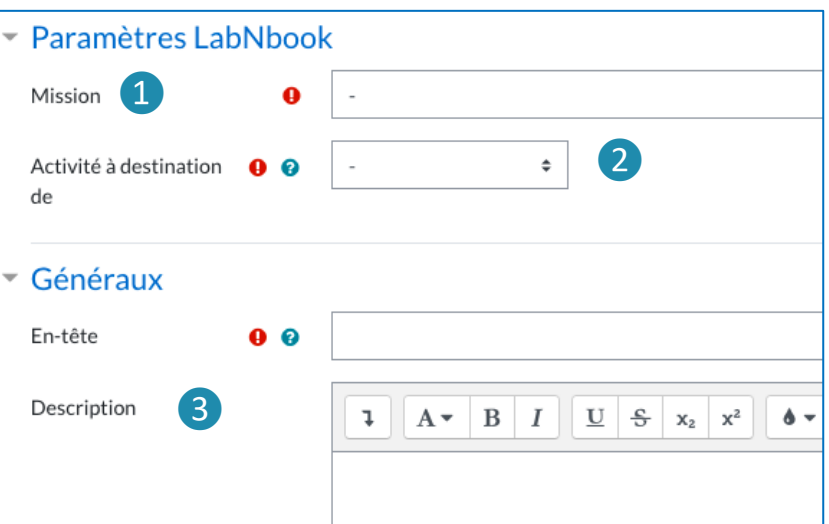

## **Important** :

- Pour chaque activité ajoutée, Moodle crée une classe dans LNB ou réutilise une classe créée pour une précédente activité Moodle. Une classe correspond au groupe d'étudiants et au cours pour lesquels l'activité LNB a été assignée. Cette opération ne peut pas être réalisée manuellement dans LNB.
- Conséquence : si vous réutilisez un cours Moodle de l'année précédente et que vous souhaitez créer une nouvelle classe dans LNB, il faut **impérativement** créer un nouveau groupe Moodle (il peut avoir le même nom que l'année précédente).
- Les étudiants apparaissent dans la classe LNB dès qu'ils ont lié leur compte Moodle à LNB.
- Tout enseignant se connectant à l'activité via Moodle, sera associé à la classe LNB (s'il n'a pas de compte LNB, celui-ci sera créé).

## **C – Régler (si besoin) les paramètres spécifiques à Moodle**

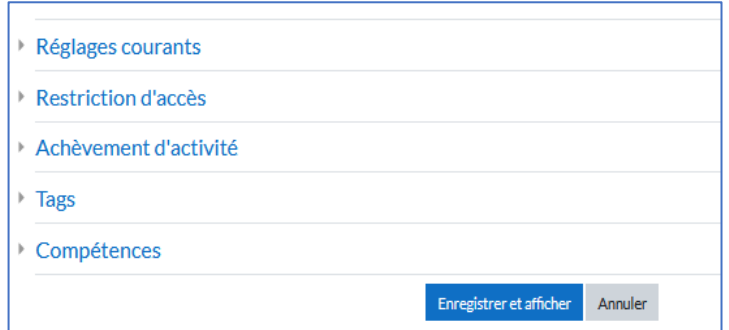

Ces cinq menus déroulants sont communs à toutes les activités Moodle. Ils vous permettent de modifier les paramètres d'accès à l'activité depuis Moodle.

#### **Important** :

- Ces paramètres ne sont pas utilisés par LNB et agissent simplement sur les affichages Moodle.
- Les paramètres utilisés par la mission LNB doivent être réglés depuis la plateforme LNB.

# **D – Finaliser la mise en équipe dans LNB**

Une fois la nouvelle activité LNB validée dans Moodle, vous voyez des liens qui dirigent vers des espaces LNB :

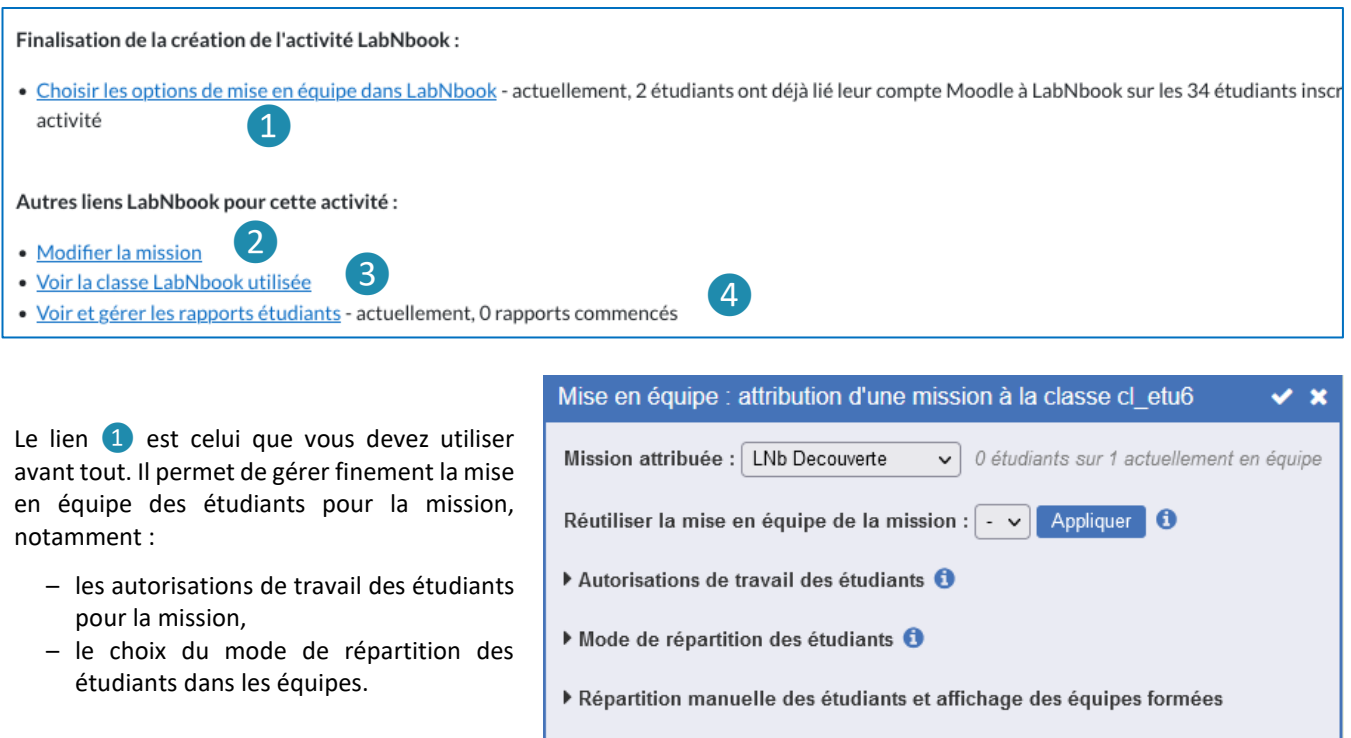

**Important** : il est souvent préférable de choisir un mode de répartition « aléatoire » ou « au choix des étudiants ». Ainsi, vous n'avez pas à gérer vous-même les étudiants qui n'ont pas encore lié leur compte Moodle à LNB et qui n'apparaissent donc pas encore dans la classe LNB.

Les trois autres liens proposés dans la page vous permettent :

- ❷ d'accéder à l'interface de modification du contenu de la mission,
- ❸ de visualiser la classe LNB dans laquelle les étudiants seront inscrits,
- ❹ de visualiser l'avancement de vos étudiants sur la mission que vous leur avez attribuée.